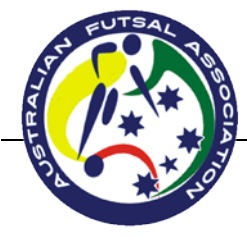

## *Guide to Player Self-Registration*

## **Welcome to Australian Futsal Registration for the 2017/2018 Season**

**Start Here:** Go to the Australian Futsal Association – [www.australianfutsal.com](http://www.australianfutsal.com/) , click on the 2016/2017 Player registration button on the right hand side of the webpage.

**Next Step**: Select State (QLD), Select Region (West Moreton Qld) next to Boonah Futsal click on the Individual button for that competition

**Step 3:** Select I am a new player. **(Unless you have already Registered in a previous Season, then Go to Step 6)**

- $\triangleright$  Select the Division you want to play in
- $\triangleright$  Input a password and then retype this password
- $\triangleright$  Fill in your player information
- $\triangleright$  Fill out your Residential Address
- $\sum$  Fill out your contact details
- $\triangleright$  Fill out your emergency contact details
- $\triangleright$  Fill out medical information
- $\triangleright$  Fill out your school or occupation
- $\triangleright$  Select the continue button.

**Step 4:** Read the Terms and conditions.

- $\overline{\triangleright}$  Click on the I accept the above terms and conditions
- $\triangleright$  Select the continue button

**Step 5: Select your payment method.** 

**Cheque** (your registration will go into a pending file until you make payment with Boonah Futsal Competition

\_\_\_\_\_\_\_\_\_\_\_\_\_\_\_\_\_\_\_\_\_\_\_\_\_\_\_\_\_\_\_\_\_\_\_\_\_\_\_\_\_\_\_\_\_\_\_\_\_\_\_\_\_\_\_\_\_\_\_\_\_\_\_\_\_\_\_\_\_\_\_\_\_\_\_\_\_\_\_\_\_\_\_\_\_\_\_\_\_

 $\triangleright$  Select Click once to post

## **Step 6:**

## Enter you're my Futsal ID Number

( If you can't remember your details click on Send me my Member ID and Password Button- You will receive an email) If you don't receive an email or an error message please email [support@australianfutsal.com](mailto:support@australianfutsal.com)

Enter your password Press Continue with password. In this screen you can update any details that you need too.

- $\triangleright$  Select the Division you want to play in
- $\triangleright$  If all details are correct click continue

**Step 7:** Read the Terms and conditions.

- Click on the I accept the above terms and conditions
- $\triangleright$  Select the continue button

**Step 8: Select your payment method.** 

- **Eheque** (your registration will go into a pending file until you make payment with Boonah Futsal Competition
- $\triangleright$  Select Click once to post